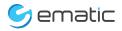

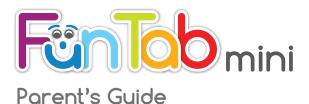

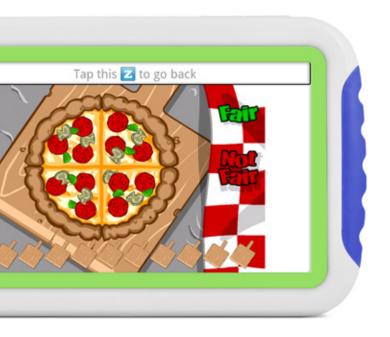

| Section 1: Tablet Overview      |                  |
|---------------------------------|------------------|
| Tablet Overview                 | 2                |
| Kid Mode Overview               | 3                |
| Parent Mode Overview            | 2<br>3<br>3<br>4 |
| Touch Screen Basics             | 4                |
| Lock Screen                     | 5                |
| Icon Glossary                   | 5                |
| Section 2: Initial Setup        |                  |
| Charging                        | 6                |
| Connecting to Wi-Fi             | 6                |
| User Setup                      | 7                |
| Editing Available Apps          | 7                |
| Turning on Child Lock           | 8                |
| Parent Dashboard                | 9                |
| Section 3: Common Functions     |                  |
| Downloading and Installing Apps | 10               |
| Uninstalling Apps               | 11               |
| Removing Apps from Home Screen  | 11               |
| Connecting to a Computer        | 11               |
| Kid Safe Browser Overview       | 14               |
| Adding Safe Sites               | 15               |
| Deleting Sites                  | 15               |
| Recording a Storybook           | 16               |
| Adding Music and Movies         | 16               |
| Camera                          | 17               |
| Widgets                         | 17               |
| Settings                        | 18               |
| Included Apps                   | 19               |
| Tips and Tricks/FAQs            | 23               |
| Care                            | 24               |
| Specifications                  | 24               |
| Customer Support                | 25               |
| Limitations of Liability        | 25               |

# • Tablet Overview

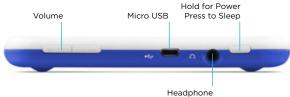

Jack

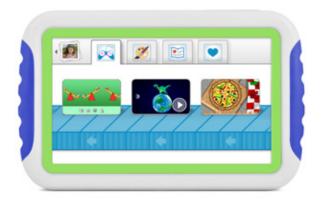

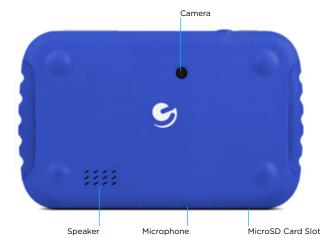

### Kid Mode Overview

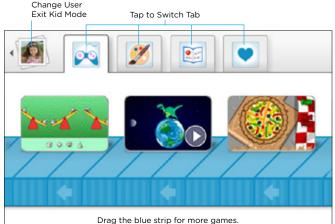

Drag the blue strip for more games

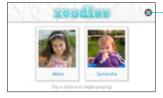

-Tap the X in the upper right corner of the user selection screen to exit Kid Mode.

### Parent Mode Overview

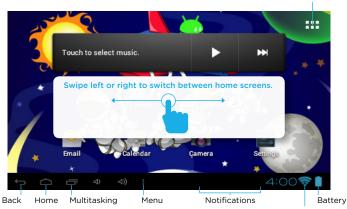

Apps and Widgets

### **Touch Screen Basics**

Tap the screen once to activate or open something.

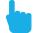

Touch and hold to move an item by dragging.

\*In many apps touch and hold can offer more options.

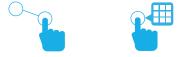

**Zooming:** Double tap quickly to zoom into a webpage, picture, or map.

**TIP:** You can flick the screen with your finger to quickly scroll through a long list, such as a library of music.

Tap a specific location on the screen where you would like to enter text. The on-screen keyboard will pop up, allowing you to type out your desired text.

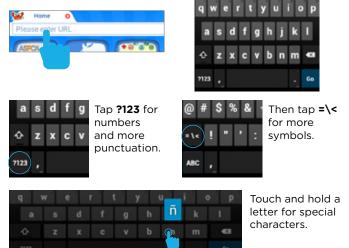

The G-Sensor allows the tablet to detect screen rotation. You can view the home screen in either a lanscape or portrait format as you use the apps. **Kid mode only functions in landscape format.** 

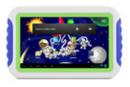

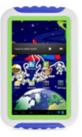

### Lock Screen

Slide the padlock icon circle to the unlocked padlock to unlock the screen.

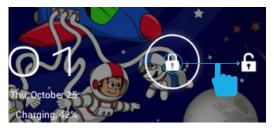

### Icon Glossary

**Battery Level:** The blue battery level indicator will decrease and change to red as the battery is drained.

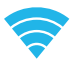

**Wi-Fi Signal:** As the Wi-Fi signal strength decreases, the blue bands will change to grey.

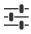

**Settings:** Adjust your settings for Wi-Fi, screen brightness, security settings, language options, and more.

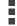

Menu: Tap to reveal settings and options.

# 2. Initial Setup Charging

Fully charge your FunTab for 6 hours before the first use.

Use the included wall charger and MicroUSB cable.

The battery indicator will show that your device is charging.

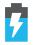

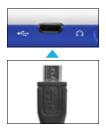

# Connecting to Wi-Fi®

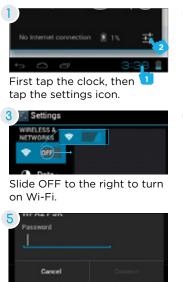

Enter your password.

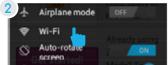

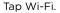

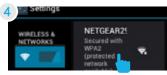

Tap to select your network.

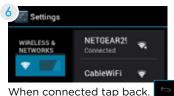

If you accidently exit Kid Mode during setup, tap the Kid Mode icon on the desktop to resume initial setup.

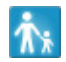

### User Setup

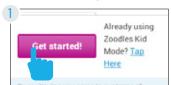

Tap "Get started!"

| Your ch    | a <b>child</b><br>hild taps on their name and<br>to sign in. |
|------------|--------------------------------------------------------------|
| Nicknar    | me                                                           |
| Birthda    | *y<br>s age appropriate activities.                          |
| 101010-010 |                                                              |

| Your email                                  |
|---------------------------------------------|
| We will NOT sell, share or spam your email. |
| Choose a password                           |

Enter the e-mail and password you would like to use and tap save.

Add your child. You can add another child now, or later at any time by using the parent dashboard app.

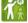

# Editing Available Apps

All apps will be available the first time you turn on the tablet.

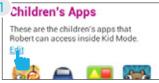

To modify apps, tap Edit, or you can tap Save to skip and move on to the next step.

Uncheck the apps you want to remove by tapping in the check box, then tap save.

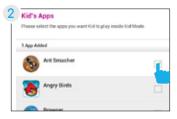

| Save |  |
|------|--|
| Save |  |

You can edit the available apps later by using the Parent Dashboard app and selecting Apps.

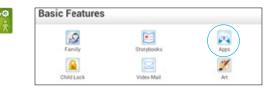

# Turning on Child Lock

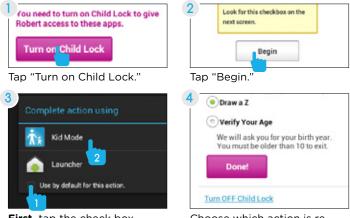

**First,** tap the check box. Then, tap "Kid Mode."

Choose which action is required to exit Kid Mode.

Use the Parent Dashboard to control the child lock features and to change the required action for exiting out of Kid Mode.

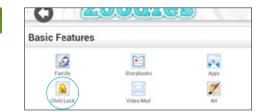

### Parent Dashboard

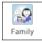

Family: Add additional children.

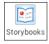

**Storybooks:** Buy more books. Visit zoodles.com/parent to record a reading.

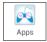

**Apps:** Select the Android Apps available to use from inside Kid Mode.

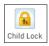

**Child Lock:** Turn Child Lock on/off or choose which action is required to exit Kid Mode.

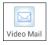

Video Mail: Turn Video Mail on/off.

Go to www.zoodles.com/parent to send your child a video message, add family members to your account, and review all the message your child has sent and received.

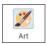

**Art:** Save your favorite drawings by giving them a gold star.

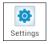

**Settings:** Sign out, refresh content, or set maximum volume.

Visit www.zoodles.com/parent to promote subjects, record video mail, invite family members, and more.

Upgrade to premium to promote subjects, adjust violence filter, block characters, block sites, and more.

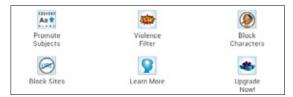

# **3.** Common Functions Downloading and Installing Apps

#### To download and install an app you must exit Kid Mode.

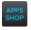

Tap the Apps Shop icon. When you first enter the app store you will be prompted to read the terms of service.

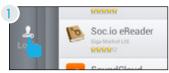

Tap Login in the bottom left of the sidebar.

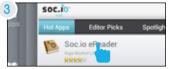

Tap the app you would like to download.

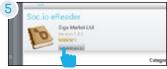

Tap Install when the download is complete.

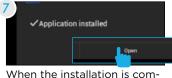

plete you will be prompted to open the app, or you can locate the app in the apps menu.

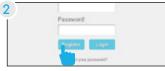

Tap Register and create an account.

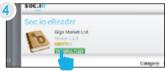

Tap Download.

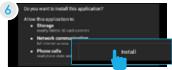

Tap Install.

8 Use the Parent Dashboard app to make the app available in Kid Mode.See the Editing Available Apps Section.

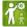

**Tip:** If you install too many apps, you may run out of memory. You can uninstall an app and download it again later.

### Uninstalling Apps

In parent mode, touch and hold an app in the app menu and drag to the trashcan Uninstall icon.

You can also uninstall apps by tapping apps in the settings app.

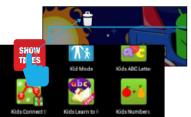

# Removing Apps from Home Screen

In parent mode, touch and hold an app on the home screen and drag to the X Remove icon.

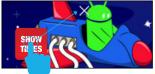

# Connecting to a Computer

You must be in parent mode to connect to a computer.

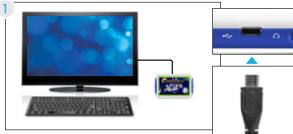

Connect to your computer by USB.

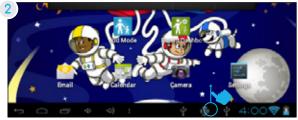

Tap the notifications.

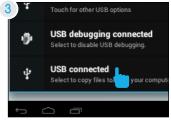

Tap USB connected.

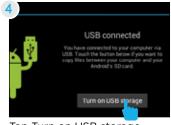

Tap Turn on USB storage.

### PC Skip to the next page if you have a Mac.

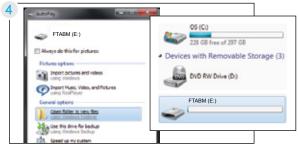

Choose open folder to view files or select the removable disk.

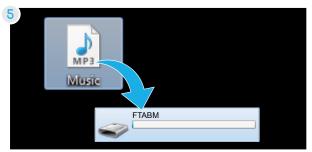

You will now be able to drag and drop files from your computer to your tablet just as you would with a USB flash drive.

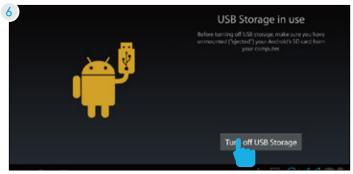

Before turning off USB storage, make sure you have unmounted ("ejected") the FunTab Mini and SD card from your computer. Tap Turn of USB Storage.

### Mac®

Go to the previous page if you have a PC.

- 4 Use *Finder*® to go to *Devices* and choose FTABM
- 5 You will now be able to drag and drop files from your computer on to your tablet just as you would with a USB flash drive.

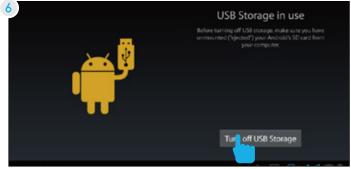

Before turning off USB storage, make sure you have unmounted ("ejected") the FunTab Mini and SD card from your computer. Tap Turn of USB Storage.

### Kid Safe Browser Overview

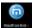

Maxthon's kid safe browser allows your child to safely browse the internet by only granting access to sites you have approved.

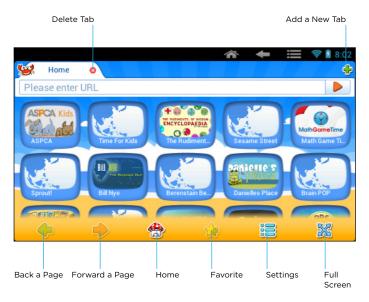

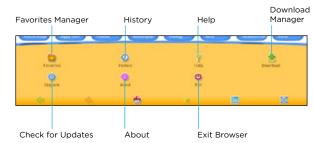

#### Settings:

# Adding Safe Sites

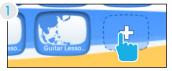

Tap the + icon.

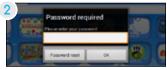

The first time you add a site you will be prompted to solve a math problem and create a password.

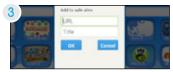

You can choose from recommended sites or enter your own URL.

### **Deleting Sites**

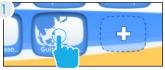

Touch and hold an icon.

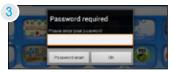

Enter your password.

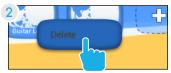

Tap the pop-up delete button.

### Recording a Storybook

You can use your PC or Mac® to record yourself reading a storybook to your child. You must have a webcam and microphone.

On your computer, visit zoodles.com and login to your account using the e-mail address and password from step 2 of user setup.

| $\sim$   |    | Jee   | Robert     | Sama  |
|----------|----|-------|------------|-------|
| Dverview | At | Books | Video Mall | Progr |

Click Books.

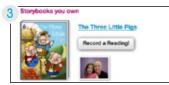

Choose a book. You can upgrade to premium for more books.

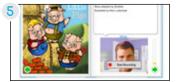

Click start recording to begin. Turn each page by clicking on the green arrow.

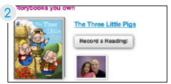

Click Record a Reading.

| cose an audience                      |
|---------------------------------------|
| to do you want to read this story to? |
| Potert                                |
| Senantes                              |

Choose your audience.

| 6 II Donal |                                                                                                    |
|------------|----------------------------------------------------------------------------------------------------|
|            | The Three Little Pigs (0.55<br>Read to<br>Poors, fourthe<br>Than execting will be published and sert in about<br>at hou.<br>Cardina |

The story will be available to your child after processing.

You can delete a recording by logging into your parent dashboard on zoodles.com.

# Adding Music and Movies

To view videos and listen to music that have already been loaded, the Music app and Super-HD Player app must be made available in Kid Mode. Use the Parent Dashboard to add them if they aren't already. See the Editing Available Apps Section.

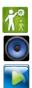

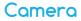

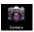

Tap the Camera app to access the camera.

#### Camera Overview:

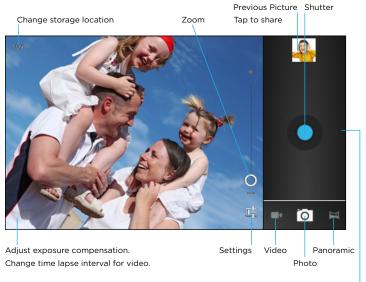

Tap the right side of the screen, then tap back to exit the camera.

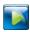

View your pictures in the Super HD Player app.

### Widgets

Widgets allow you to personalize your home screen with useful information and tools. Some widgets can be resized. Touch and hold, then release. Next, drag the blue diamonds to resize the widget.

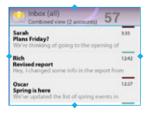

### Screen Calibration

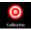

Tap the Calibration app for screen calibration.

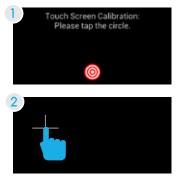

Tap the target to begin.

Tap the center of the crosshair as it moves to each corner of the screen and finishes at the center.

### Settings

**Wi-Fi:** Turn Wi-Fi on to see available networks and connect.

**Data usage:** Data is not applicable for the FunTab.

**Sound:** Adjust the volume, notifications, and alarm sounds.

**Display:** Adjust brightness, change your wallpaper, turn on/off screen rotation, sleep settings, and font size.

Storage: Provides storage use data.

Battery: Provides battery usage data.

**Apps:** Tap an app to force stop, uninstall, clear data, move to SD card, or clear data.

Accounts & sync: Tap to add or remove Email accounts.

**Location services:** Allow Google to use data to determine your location for improved search results.

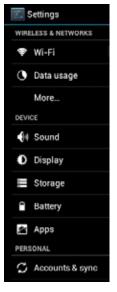

**Security:** adjust settings to make your tablet more secure. Allow installation of non-Market apps.

**Language & input:** Set language, spelling correction, keyboard and voice settings.

**Backup & reset:** Backup data and factory reset your tablet.

**Date & time:** Set the date, time, and time zone.

**Accessibility:** Adjust settings for users with poor vision.

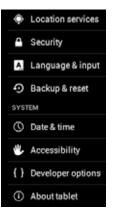

Developer options: Advanced settings for developers.

About tablet: Model number and general tablet information.

# Included Apps

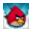

**Angry Birds:** Use the unique power of the Angry Birds to destroy the greedy pigs' fortresses!

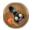

Ant Smasher for Kids: Smash ants with your finger.

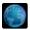

Browser: Internet browser.

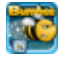

**Bumbee:** Bumbee is here & now it's up to you to fly her in this never ending adventure!

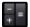

Calculator: Basic calculator functions.

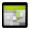

Calendar: Keep track of the date and set reminders.

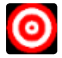

Calibration: Touch screen calibrator.

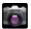

Camera: Still and video camera.

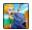

**Caveman 2:** Go back to the Stone Age and survive from the dangerous dinosaurs.

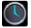

Clock: Keep time and set alarms.

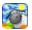

**Clouds & Sheep:** Care for a flock of sheep to become the best shepherd of all time!

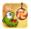

**Cut the Rope:** Cut the rope to feed Om Nom the candy he wants and catch stars along the way.

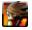

Devil Ninja 2: Fight monsters on the devil's land.

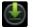

Downloads: Manage your current downloads.

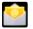

Email: Sync your Email accounts.

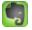

Evernote: Keeps notes and to do lists.

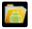

File Manager: Browse for files to open, delete, etc.

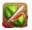

Fruit Ninja: Slice fruit like a true warrior.

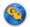

Geo Quiz: Match the correct flag and capital with the country.

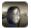

Gravitire 3D: 3D tire racing!

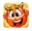

**Happy Vikings:** Hoard gold and perform great stacking feats to earn your place in Valhalla!

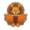

**iStory Books:** Illustrated storybooks that read themselves.

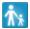

**Kid Mode:** The primary interface for the FunTab Pro with educational content, stories, and more.

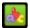

Kids ABC Letters: Learn the letters of the alphabet.

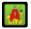

Kids ABC Phonics: Learn the sounds of letters.

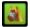

**Kids Animals:** Contains questions and descriptions of over 70 animals.

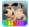

**Kids Animal Piano:** 9 tone piano for kids with animal sounds.

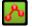

**Kids Connect the Dots:** Improve letter and number recognition skills with this classic game.

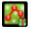

Kids Connect the Dots Xmas: Festive-themed, musical version of Kids Connect the Dots

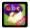

**Kids Learn to Read:** Practice blending sounds together to read and spell simple words.

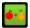

**Kids Numbers and Math:** A fun way for kids to learn numbers and build basic math skills.

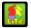

**Kids Preschool Puzzle:** Educational fun with colorful puzzles.

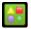

**Kids Shapes:** A hands-on, real-life way for kids to learn shapes.

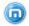

Maxthon Kid Safe Browser: Safe and clean web browser for kids.

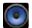

Music: Music player

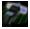

**Lightracer 3D:** Futuristic light-emiting motorcycles race in a 3D arena.

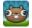

**Noogra Nuts:** Control a cute little squirrel with a unique ability; he can crack nuts using his head!

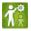

Parent Dashboard: Adjust settings for Zoodles Kid Mode.

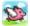

**Pig Rush:** Help Jumpy the Pig in his quest to run away from the farm.

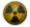

**Radio Ball 3D:** A fun, radioactive, fast-paced, accelerometer driven 3D game.

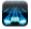

Return Zero: Ultra fast 3D tunnel racer.

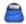

**School Assistant:** School Assistant is your personal school aide, keep your routine organized.

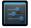

**Settings:** Adjust settings on the FunTab Pro.

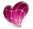

Skitch: Annotate an image with arrows, shapes and text.

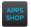

**Soc.io Mall:** App shop with thousands of free and paid apps.

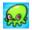

**Squibble:** Help Squibble return home in this quirky and challenging 2D platformer!

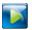

Super-HD Player: Video Player and Photo Gallery

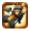

Tiki Kart 3D: Extreme racing with Tiki Bobby and friends.

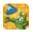

Where's My Water: Help Swampy by guiding water to his shower!

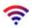

WiFi Connection Manager: Wi-Fi manager and scanner.

### Tips and Tricks/FAQs

### Screen Brightness

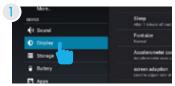

In the settings tap Display.

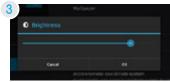

Use the slider to adjust the brightness. Then tap OK.

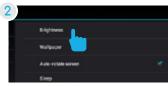

Tap Brightness.

**Tip:** Lower the brightness at night to extend your battery life.

### Volume Limiter

Kid Mode features a built-in volume limiter to prevent your child from listening to audio at excessive volume. Go to the Parent Dashboard app and tap Settings, then tap Maximum Volume to adjust the setting.

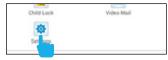

### Apps won't install

In the settings app tap security. Be sure "Allow installation of non-Market apps" is checked.

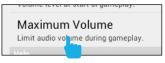

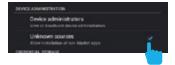

You must allow installed apps to be accessed in Kid Mode. See the Editing Available Apps section.

### Won't Connect to Computer

Try a different USB port on your computer and/or restarting your FunTab.

The battery may be too low and the computer is not providing enough power by USB. Use the wall charger to charge your FunTab for 30 minutes then re-connect to the computer.

### **Tablet Freezes**

Sometimes your FunTab may freeze.

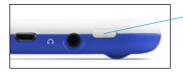

Hold the power button for 6 seconds to reset the device.

### Factory Restore

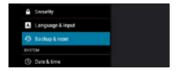

Select Backup & reset in the settings app to restore factory settings. This will erase all data on the tablet.

### Care

The FunTab is an electronic device and can be damaged if used improperly.

- Don't expose your device to liquids, water or extreme humidity.
- Don't try to dry the FunTab using a heat source such as a dryer, microwave, or oven.
- Don't charge your tablet or use it in environments above 95°F and below 32°F.
- Don't expose the FunTab to dirt or sand.
- Use a clean, dry cloth to clean your tablet. Do not use chemicals or water.
- The FunTab can be damaged by shock from dropping.

### Specifications

CPU: 1GHz RAM: 512MB Memory: 4GB MicroSD Card Supported: up to 32GB Resolution: 480x272 Battery: Rechargeable Li-Polymer Record: Built-in Microphone Operating System: Android 4.0, Ice Cream Sandwich Video Formats: WMV, MKV, MO, AVI, RM/RMVB, MPEG-2/4 Music Formats: MP3, WMA, APE, FLAC, AAC, AC3, WAV

### **Customer Support**

Visit <u>ematic.zendesk.com</u> to stay updated with announcements, get answers from the community, and share your feature suggestions with us.

### Tips & Tricks FAQs Community Help

You can also submit a request for assistance or send an email to customerservice@ematic.us

| Sematic   Customer Support                                                                                                    |                                                                                                    |  |  |  |
|----------------------------------------------------------------------------------------------------|----------------------------------------------------------------------------------------------------|--|--|--|
| HOME INNOVILEDGE BASE SJEINT A REQUEST CHECK TOUR EX                                                                                                    | CETINO REQUESTS                                                                                                    |  |  |  |
| Welcome to eMatic Customer Support<br>Stay updated with amountements, get answers from the community and share<br>You can also submit a request or send us an email at customerser/ce@ematic. |                                                                                                    |  |  |  |
| Knowledge Base                                                                                                    | Search                                                                                                    |  |  |  |
| Overview   Recent                                                                                                    |                                                                                                    |  |  |  |
| Announcements (0) >                                                                                                    | Community Help (30) .                                                                                                    |  |  |  |
| No topics found                                                                                                    | <ul> <li>Can't get my EMATIC to wond</li> <li>how to factory reset a egide tablet?</li> <li>how to un-freeze a mp3 Player</li> </ul> |  |  |  |
| Tips & Tricks (4) >                                                                                                    | Feature Requests (1) >                                                                                                    |  |  |  |
| Block Reader FAQs     Mp3 Player FAQ                                                                                                    | $\ensuremath{\bigcirc}$ Loading KOBO books that are already in my library.                                                           |  |  |  |

### Limitations of Liability Statement Links to Third Party Sites

The Ematic User Manual may contain or reference links to third-party sites, however, please be aware that Ematic is not responsible for and cannot control these other sites. Ematic makes no representations or warranties whatsoever about any other website which you may access as a result of reading this user manual, or otherwise. When you access a website that is not owned or operated by Ematic (a "non-Ematic website"), even one that may contain an Ematic logo, please understand that it is independent from Ematic, and that Ematic has no direct control over the content on such website(s). In addition, a link to any such non-Ematic website does not mean Ematic endorses or accepts any responsibility for the content, or of any functionalities or services, of such website(s). Furthermore, Ematic makes no promise, representation or warranty that any non-Ematic website you navigate to will be free of vir ruses, worms, Trojan horses and other items of a destructive nature. The Ematic User Manual is for your exclusive benefit and you assume all risks, losses and/or damages of whatever nature that may result arising out of your use of the Ematic User Manual.

#### Limitation of Liability and Indemnity

To the maximum extent permitted by applicable law. Ematic shall not be liable for any damages suffered as a result of using, modifying, contributing, copying, distributing, or downloading the materials, use of the Ematic User Manual or use of any Ematic product and/ or software. In no event shall Ematic be liable for any indirect, extraordinary, exemplary, punitive, special, incidental, or consequential damages (including, without limitation, loss of data, revenue, profits, use or other economic advantage) however arising, whether for breach of contract or in tort, even if Ematic has been previously advised of the possibility of such damage. You agree that you have sole responsibility for adequate protection and backup of data and/or equipment used in connection with the product and software and will not make a claim of any nature against Ematic for lost data, inaccurate output, work delays or lost profits resulting from the use of the materials. You agree to indemnify, hold harmless and defend Ematic, together with its affiliates, parent and subsidiary entities, successors, assigns, partners, managers, members, employees, officers, directors and shareholders, from and against any and all damages, liens, liabilities, losses, demands, actions, causes of action, claims, costs and expenses (including, without limitation, reasonable attorneys' fees, charges and disbursements, as well as the cost of in-house counsel and appeals) arising from or related to Ematic, the use of The Ematic User Manual or any Ematic product and/or software. Some jurisdictions do not allow the exclusion or limitation of incidental or consequential damages, so the above limitation or exclusion may not apply to you.

Windows™ is a registered trademark of Microsoft Corp. in the United States and other countries; Mac® and Finder® are registered trademarks of Apple Inc.; Linux™ is a registered trademark of Linus Torvalds. Android is a trademark of Google Inc. The Android Robot logo is a trademark of Google Inc and used under a Creative Commons Attribution license. Ematic is not affiliated with Google Inc. Angry Birds is a trademark of Rovio Entertainment Ltd. and used by Ematic under a license. Ant Smasher for Kids is a trademark of Nuriara Games and used by Ematic under a license. Caveman 2 is a trademark of KidsFun and used by Ematic under a license. Clouds & Sheep is a trademark of Handygames and used by Ematic under a license. ZeptoLab, Cut the Rope, Cut the Rope Experiments, Om Nom, and Feed with Candy are the trademarks or registered trademarks of ZeptoLab UK Ltd. © 2012 and used by Ematic under a license. Devil Ninia 2 is a trademark of Droid Studio and used by Ematic under a license. EVERNOTE, the Evernote Elephant logo and REMEMBER EVERYTHING are trademarks of Evernote Corporation and used by Ematic under a license. Fruit Ninja is a trademark of Halfbrick Studios and used by Ematic under a license. Geo Quiz is a trademark of Paweł Janeczek and used by Ematic under a license. Gravitire 3D is a trademark of Anuloid and used by Ematic under a license. iStorybooks is a trademark of iMarvel and used by Ematic under a license. Intellijoy is a tradmark of Intellijoy and used by Ematic under a license. Kids Animal Piano is a trademark of rad lemur a division of Byte Cave Software Inc. and used by Ematic under a license. Maxthon Kid-Safe Browser is a trademark of Maxthon Intenational Ltd and used by Ematic under a license. Lightracer 3D is a trademark of Battery Powered Games LLC and used by Ematic under a license. Noogra Nuts is a trademark of Bengigi Studio and used by Ematic under a license. Radio Ball 3D is a trademark of Gamesoul Studio and used by Ematic under a license. School Assistant is a trademark of Gil Castro and used by Ematic under a license. Return Zero is a trademark of We Came From Mars and used by Ematic under a license. School Assistant is a trademark of Gil Castro and used by Ematic under a license. Skitch is a trademark of Evernote Corporation and used by Ematic under a license. Squibble is a trademark of MassHabit Games and used by Ematic under a license. Tiki Kart 3D is a trademark of Arb Studios LLC and used by Ematic under a license. Toon Goggles is a trademark of Toon Goggles, Inc and used by Ematic under a license. Where's my Water? and Disney logo are trademarks of Disney and used by Ematic under a license. Zoodles is a trademark of Inquisitive Minds, Inc and used by Ematic under a license. HDMI is a trademark of HDMI licensing, LLC and used by Ematic under a permissions process granted to Ematic (Shaghal Ltd) as an Adopter. The Bluetooth® word mark, figure mark (stylized "B Design"), and combination mark (Bluetooth word mark and "B Design") are registered trademarks and are wholly owned by the Bluetooth SIG. Adobe and Flash are either registered trademarks or trademarks of Adobe Systems Incorporated in the United States and/or other countries. Wi-Fi®, the Wi-Fi CERTIFIED logo, and the Wi-Fi logo are registered trademarks of the the Wi-Fi Alliance.

Ematic is not affiliated with Microsoft, Apple, Inc., Linux, or Google, Inc., (including Android). Borders, or Bluetooth SIG Inc.

This device complies with Part 15 of the FCC Rules. Operation is subject to the following two conditions: (1) this device may not cause harmful interference, and (2) this device must accept any interference received, including interference that may cause undesired operation.

The Ematic brand and products are owned by Shaghal, Ltd.

#### **FCC Warning Statement**

This device complies with Part 15 of the FCC Rules. Operation is subject to the following two conditions:

(1) this device may not cause harmful interference, and

(2) this device must ac- cept any interference received, including interference that may cause undesired operation.

#### NOTE:

The manufacturer is not responsible for ANY interference, for example RADIO or TV interferen ce, caused by unauthorized modifications to this equipment. Such modifications could void the user's authority to operate the equipment.

#### NOTE:

This equipment has been tested and found to comply with the limits for a Class B digital device, pursuant to Part 15 of the FCC Rules. These limits are designed to provide reasonable protection against harmful interference in a residential installation. This equipment generates, uses and can radiate radio frequency energy and, if not installed and used in accordance with the instructions, may cause harmful interference to radio communications. However, there is no guarantee that interference will not occur in a particular installation. If this equipment does cause harmful interference to radio or television reception, which can be determined by turning the equipment off and on, the user is encouraged to try to correct the interference by one or more of the following measures:

-- Reorient or relocate the receiving antenna.

-- Increase the separation between the equipment and receiver.

-- Connect the equipment into an outlet on a circuit different from that to which the receiver is connected.

-- Consult the dealer or an experienced radio/TV technician for help.

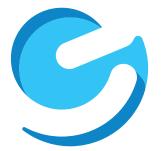